## Recurring Meetings in Zoom

- 1. Open Zoom [\(www.zoom.us\)](http://www.zoom.us/) and sign in.
- 2. Click on **MY ACCOUNT** in the top right corner.
- 3. Click on the **MEETINGS** tab on the left panel and choose **SCHEDULE A MEETING** on the right.
- 4. Add a **TITLE** at the top. **\*NOTE: Create a generic name.**  Ex. for secondary: "Period 1 (8:00-9:30)" Ex. for elementary: "Math Interventions – Group 1"

The description is optional.

 meeting will be open every day at any hour. Do not worry about selecting a date or time. This

**\*NOTE: Although the meeting will always be accessible, participants will NOT be able to enter the meeting until the HOST begins the meeting.** 

5. Place a checkmark next to **RECURRING MEETING**.

On the Recurrence drop down menu,

choose **NO FIXED TIME**.

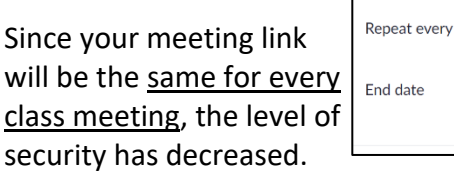

End date Monthly No Fixed Time

Select Daily

Weekly

Recurrence

 To increase the security, you may want to consider will help to keep out unwanted guests. adding a **PASSCODE** and/or a **WAITING ROOM**. This

 You may also want to consider putting a checkmark next to **MUTE PARTICIPANTS UPON ENTRY**.

 6. Press **SAVE** at the bottom. Be sure to copy the link or entire invitation to give to your students.

**\*NOTE:** If you add an alternative host, this person will be able to start the meeting in your absence. This may work well for team-taught classes. Simply type the email address of the alternative host. The coteacher will receive an email from Zoom. The email will have a link to start the meeting. The co-teacher will NOT see this meeting listed in their personal Zoom account. They will use the link in the email.

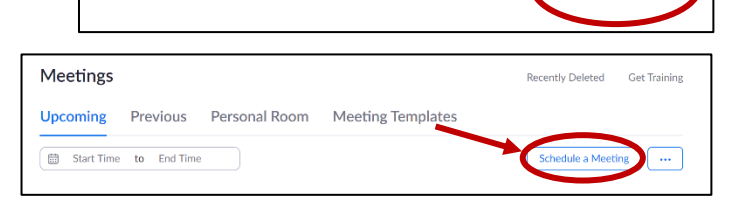

**JOIN A MEETING** 

HOST A MEETING +

**MY ACCOUNT** 

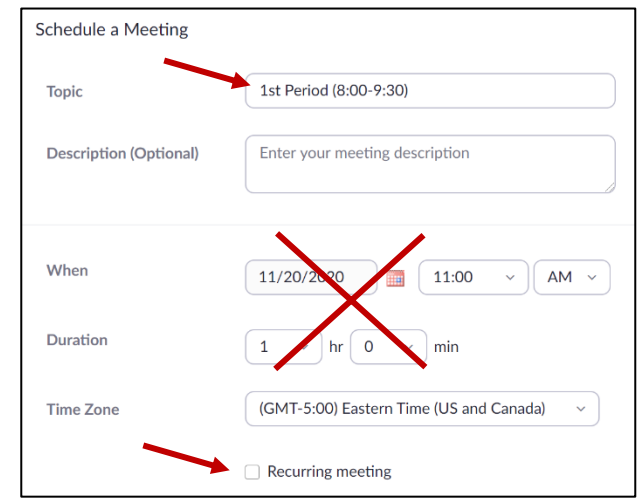

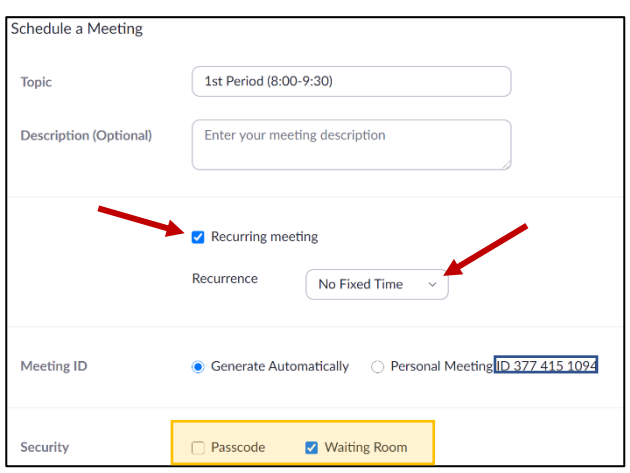

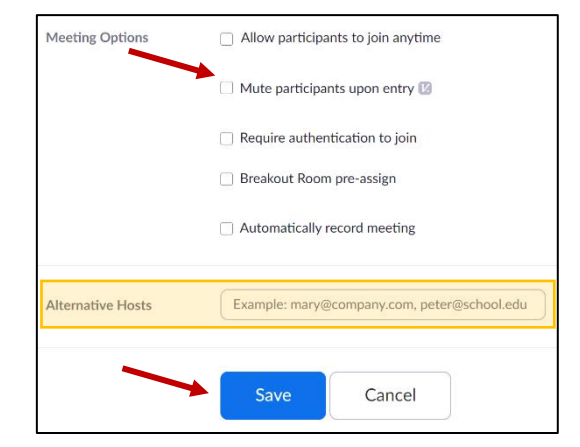

 7. After pressing **SAVE**, you will see this meeting listed in your **MEETINGS** tab. The **RECURRING** category will be listed at the very bottom. When you hover over the title, you will see the **START** button to begin this meeting.

 After you end the meeting, this meeting will still be displayed here. This link is available **any day at any time**. Participants will only be able to access the meeting AFTER the host starts the meeting.

**Get Training** 

 $\ddotsc$ 

Delete

 The students will use the **SAME ZOOM LINK** to access your meeting each time. This will be less confusing for students when posting the links in your Google Classroom or on Class DoJo.

**Meetings Recently Deleted** Profile Meetings **Upcoming** Previous Personal Room Meeting Templates Webinars **Schedule a Meeting 曲** Start Time to End Time Personal Audio Conference Recurring Recordings Settings 1st Period (8:00-9:30) Recurring Edit Meeting ID: 980 9198 4680

Repeat this process for all of your classes.

**Account Profile**